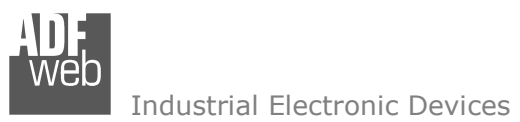

User Manual

Revision 1.200 English

# **Modbus TCP Master / SNMP - Converter**

(Order Code: HD67166-A1)

for Website information: www.adfweb.com?Product=HD67166

for Price information: www.adfweb.com?Price=HD67166-A1

## **Benefits and Main Features:**

- Very easy to configure  $\oplus$
- Electrical isolation  $\oplus$
- Temperature range: -40°C/85°C (-40°F/185°F)

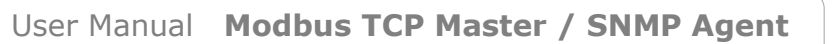

Document code: MN67166 ENG Revision 1.200 Page 1 of 33

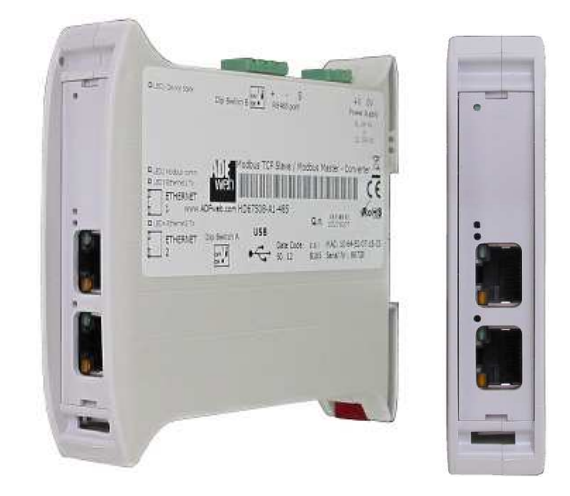

For others SNMP Agents products, see also the following links:

#### **Converter SNMP to**

 www.adfweb.com?Product=HD67155www.adfweb.com?Product=HD67156www.adfweb.com?Product=HD67159www.adfweb.com?Product=HD67160www.adfweb.com?Product=HD67161www.adfweb.com?Product=HD67162www.adfweb.com?Product=HD67163www.adfweb.com?Product=HD67164www.adfweb.com?Product=HD67165www.adfweb.com?Product=HD67167www.adfweb.com?Product=HD67168www.adfweb.com?Product=HD67169www.adfweb.com?Product=HD67613www.adfweb.com?Product=HD67693www.adfweb.com?Product=HD67726www.adfweb.com?Product=HD67820

 **(CAN) (CANopen) (EtherNet/IP) (DeviceNet Master) (DeviceNet Slave) (J1939) (M-Bus Master) (Modbus Master) (Modbus Slave) (Modbus TCP Slave) (PROFIBUS Master) (PROFIBUS Slave) (PROFINET) (BACnet Slave) (BACnet Master) (KNX)** 

Do you have an your customer protocol? www.adfweb.com?Product=HD67003

Do you need to choose a device? do you want help? www.adfweb.com?Cmd=helpme

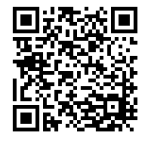

User Manual

 *ADFweb.com S.r.l.* 

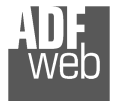

## **INDEX:**

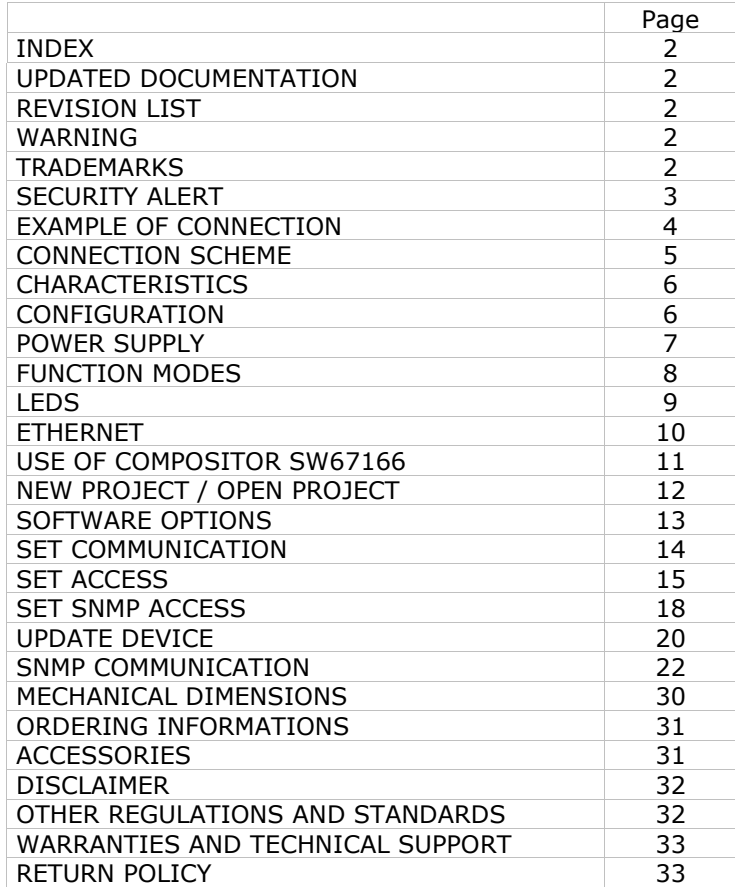

User Manual **Modbus TCP Master / SNMP Agent**

Document code: MN67166 ENG Revision 1.200 Page 2 of 33

#### **UPDATED DOCUMENTATION:**

Dear customer, we thank you for your attention and we remind you that you need to check that the following document is:

- Updated
- $\div$  Related to the product you own

To obtain the most recently updated document, note the "document code" that appears at the top right-hand corner of each page of this document.

With this "Document Code" go to web page www.adfweb.com/download/ and search for the corresponding code on the page. Click on the proper "Document Code" and download the updates.

## **REVISION LIST:**

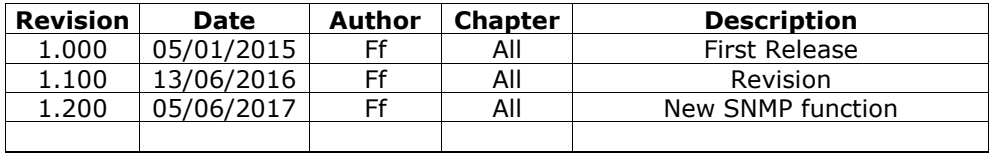

## **WARNING:**

ADFweb.com reserves the right to change information in this manual about our product without warning.

ADFweb.com is not responsible for any error this manual may contain.

## **TRADEMARKS:**

All trademarks mentioned in this document belong to their respective owners.

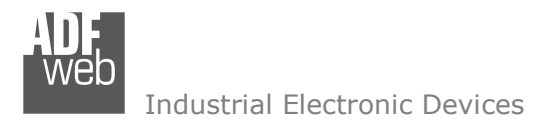

Document code: MN67166 ENG Revision 1.200 Page 3 of 33

## **SECURITY ALERT:**

#### **GENERAL INFORMATION**

 To ensure safe operation, the device must be operated according to the instructions in the manual. When using the device, legal and safety regulation are required for each individual application. The same applies also when using accessories.

## **INTENDED USE**

 Machines and systems must be designed so the faulty conditions do not lead to a dangerous situation for the operator (i.e. independent limit switches, mechanical interlocks, etc.).

#### **QUALIFIED PERSONNEL**

The device can be used only by qualified personnel, strictly in accordance with the specifications.

 Qualified personnel are persons who are familiar with the installation, assembly, commissioning and operation of this equipment and who have appropriate qualifications for their job.

#### **RESIDUAL RISKS**

 The device is state-of-the-art and is safe. The instruments can represent a potential hazard if they are inappropriately installed and operated by untrained personnel. These instructions refer to residual risks with the following symbol:

This symbol indicates that non-observance of the safety instructions is a danger for people that could lead to serious injury or death and / or the possibility of damage.

## **CE CONFORMITY**

The declaration is made by our company. You can send an email to support@adfweb.com or give us a call if you need it.

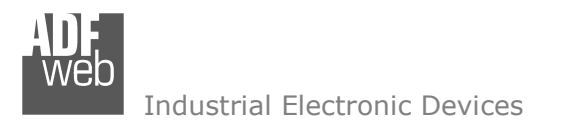

## **EXAMPLES OF CONNECTION:**

Document code: MN67166\_ENG Revision 1.200 Page 4 of 33

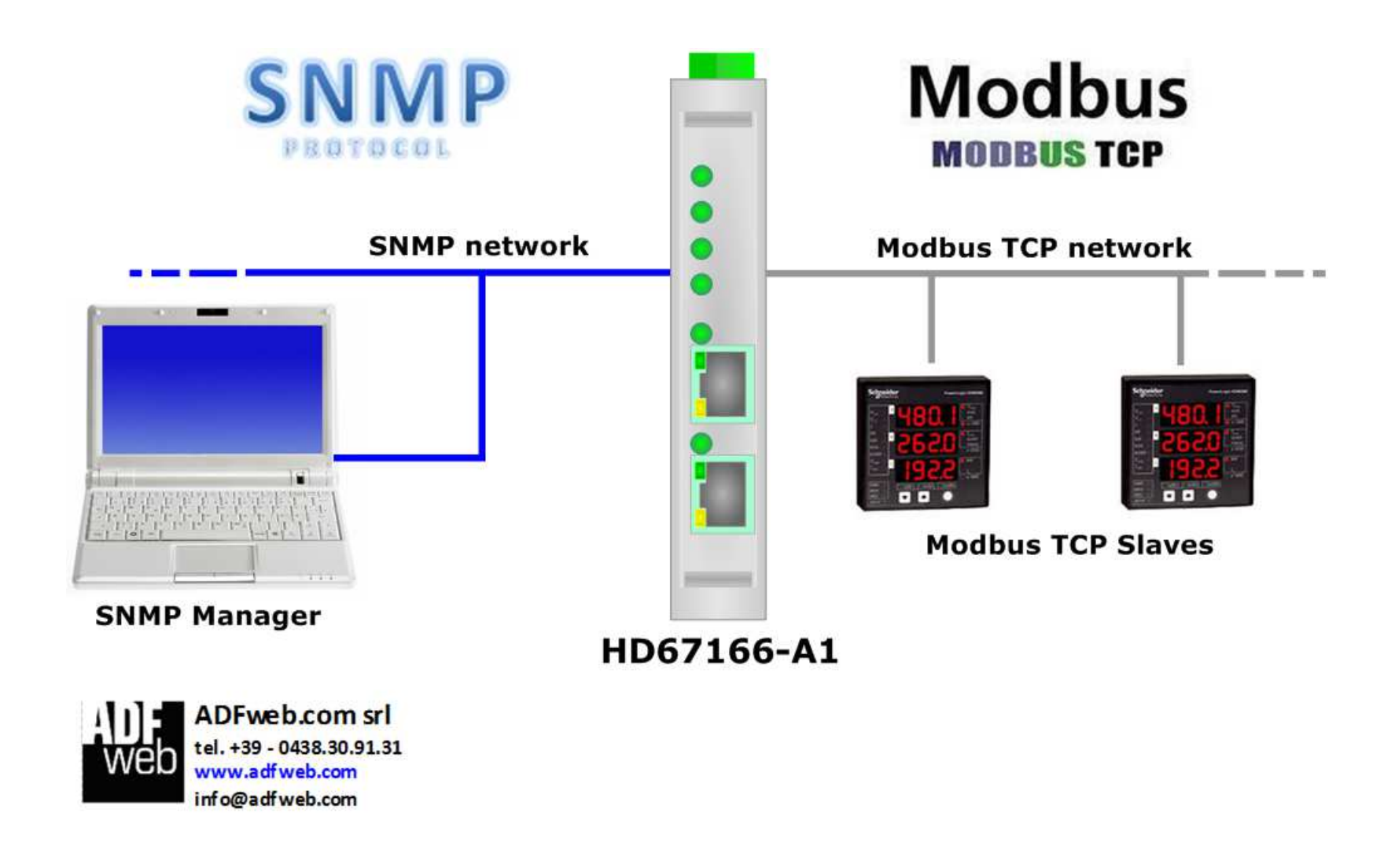

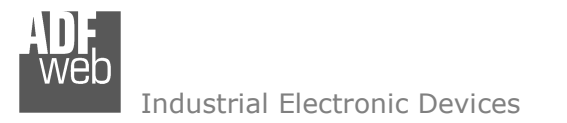

 $\begin{bmatrix} 0 & 0 \\ 0 & 1 \\ 1 & 2 \\ 0 & 0 \end{bmatrix}$ 

Document code: MN67166 ENG Revision 1.200 Page 5 of 33

## **CONNECTION SCHEME:**

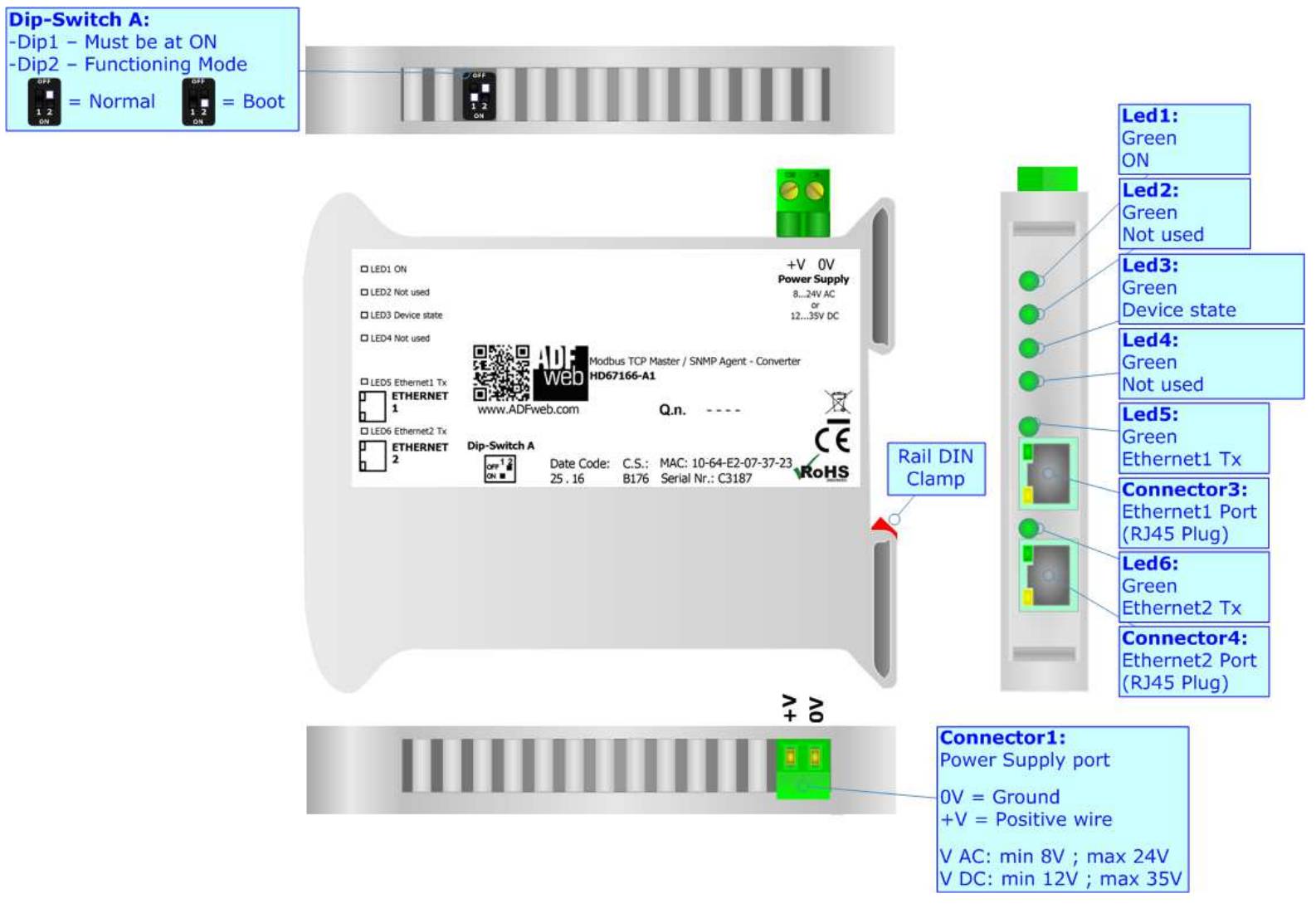

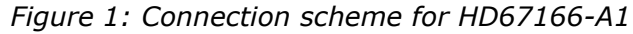

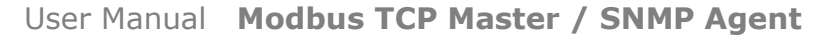

Document code: MN67166 ENG Revision 1.200 Page 6 of 33

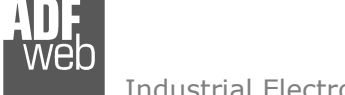

Industrial Electronic Devices

## **CHARACTERISTICS:**

The HD67166-A1 is a Modbus TCP Master / SNMP Agent Converter.

It has the following characteristics:

- $\bullet$  Up to 1024 bytes in reading and 1024 bytes in writing;
- + Isolation between Power Supply Ethernet.
- Two-directional information between Modbus TCP bus and SNMP bus;
- $\div$  Mountable on 35mm Rail DIN;
- Wide power supply input range: 8…24V AC or 12…35V DC;
- Wide temperature range:  $-40^{\circ}$ C / 85°C [ $-40^{\circ}$ F /  $+185^{\circ}$ F].

## **CONFIGURATION:**

You need Compositor SW67166 software on your PC in order to perform the following:

- **►** Define the parameter of SNMP line;
- **►** Define the parameter of Modbus TCP line;
- **→** Define the Modbus variables to read/write from/to the Modbus slaves;
- + Define the SNMP OIDs;
- $\div$  Create the MIB file;
- **►** Update the device.

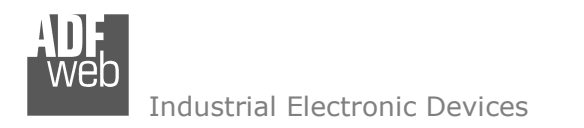

Document code: MN67166\_ENG Revision 1.200 Page 7 of 33

## **POWER SUPPLY:**

The devices can be powered at 8…24V AC and 12…35V DC. For more details see the two tables below.

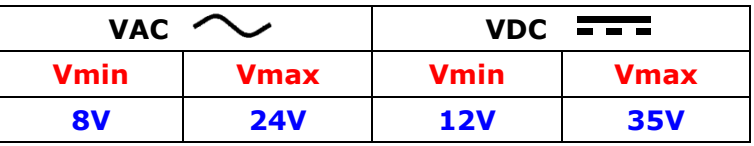

Consumption at 24V DC:

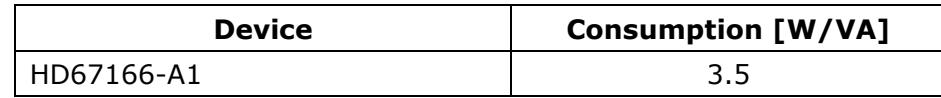

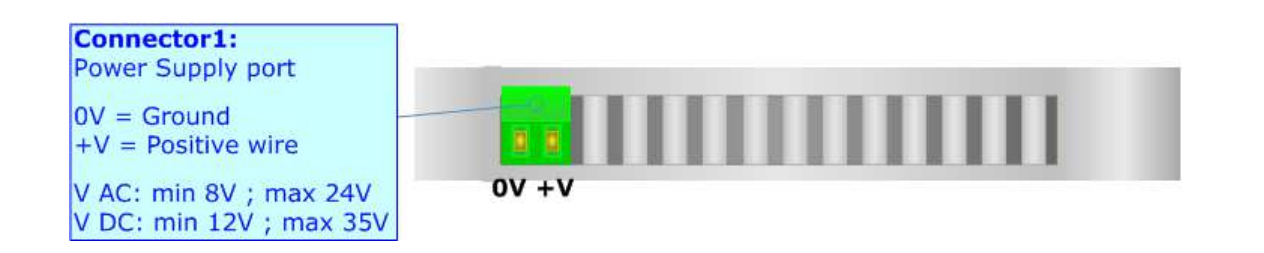

## **Caution: Do not reverse the polarity power**

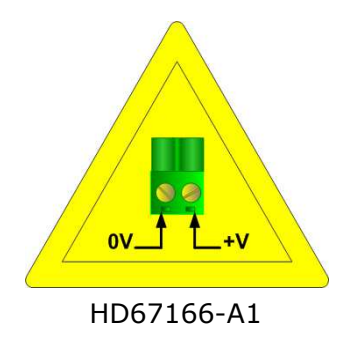

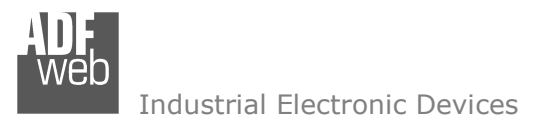

Document code: MN67166 ENG Revision 1.200 Page 8 of 33

## **FUNCTION MODES:**

The device has got two function modes depending on the position of the 'Dip2 of Dip-Switch A':

- The first, with 'Dip2 of Dip-Switch A' at "OFF" position, is used for the normal working of the device.
- The second, with 'Dip2 of Dip-Switch A' at "ON" position, is used for uploading the Project and/or Firmware.

For the operations to follow for the updating, see 'UPDATE DEVICE' section.

According to the functioning mode, the LEDs will have specific functions, see 'LEDS' section.

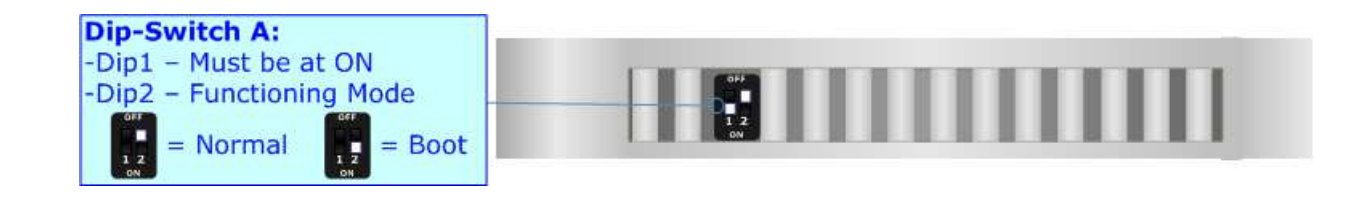

Warning: Dip1 of 'Dip-Switch A' must be at ON position to work even if the Ethernet cable is not inserted.

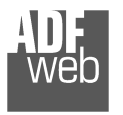

Document code: MN67166\_ENG Revision 1.200 Page 9 of 33

## **LEDS:**

The device has got six LEDs that are used to give information about the functioning status. The various meanings of the LEDs are described in the table below.

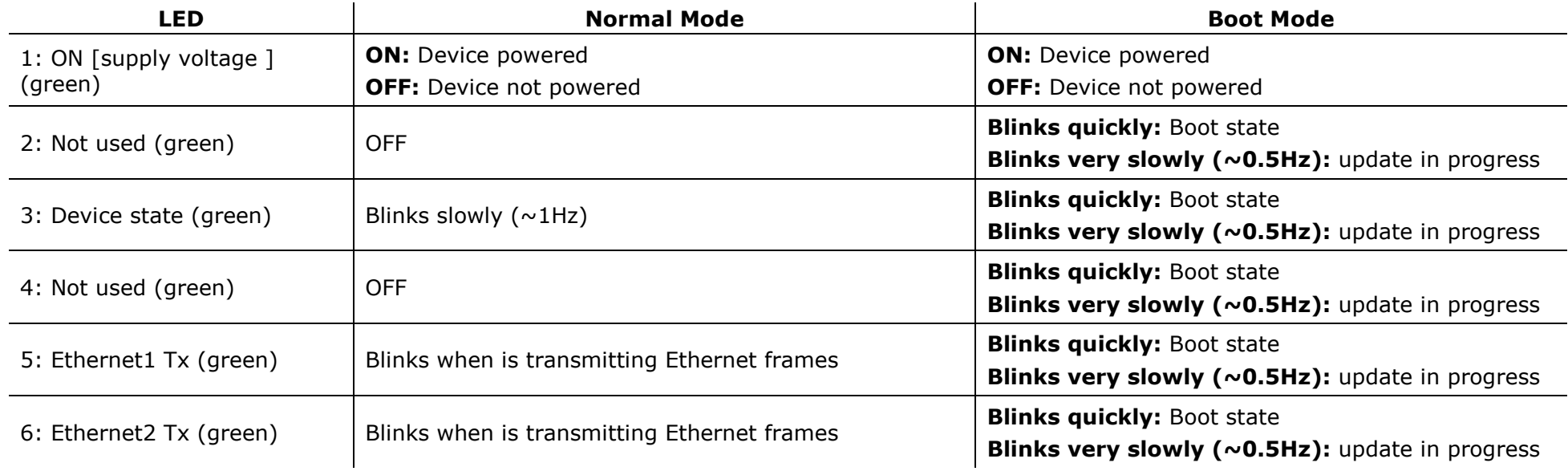

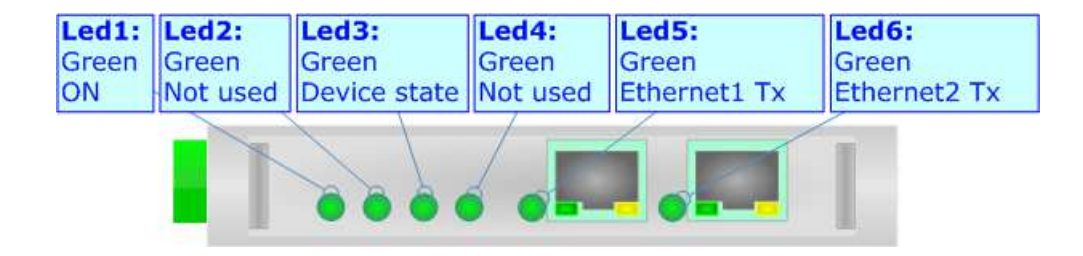

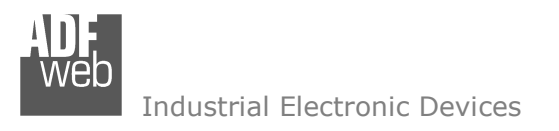

Document code: MN67166 ENG Revision 1.200 Page 10 of 33

## **ETHERNET:**

The SNMP connection, Modbus TCP connection and the updating of the converters must be made using Connector3 and/or Connector4 with at least a Category 5E cable. The maximum length of the cable should not exceed 100m. The cable has to conform to the T568 norms relative to connections in cat.5 up to 100 Mbps. To connect the device to an Hub/Switch is recommended the use of a straight cable, to connect the device to a PC/PLC/other is recommended the use of a cross cable.

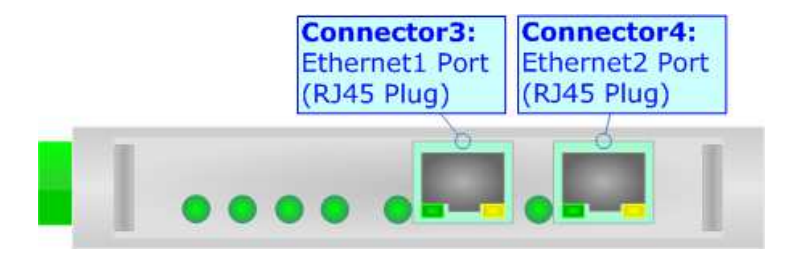

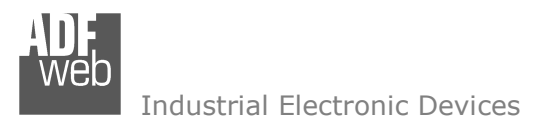

Document code: MN67166 ENG Revision 1.200 Page 11 of 33

## **USE OF COMPOSITOR SW67166:**

 $\sqrt{2}$ 

To configure the Converter, use the available software that runs with Windows called SW67166. It is downloadable on the site www.adfweb.com and its operation is described in this document. *(This manual is referenced to the last version of the software present on our web site)*. The software works with MSWindows (XP, Vista, Seven, 8, 10; 32/64bit).

When launching the SW67166, the window below appears (Fig. 2).

Note: It is necessary to have installed .Net Framework 4.

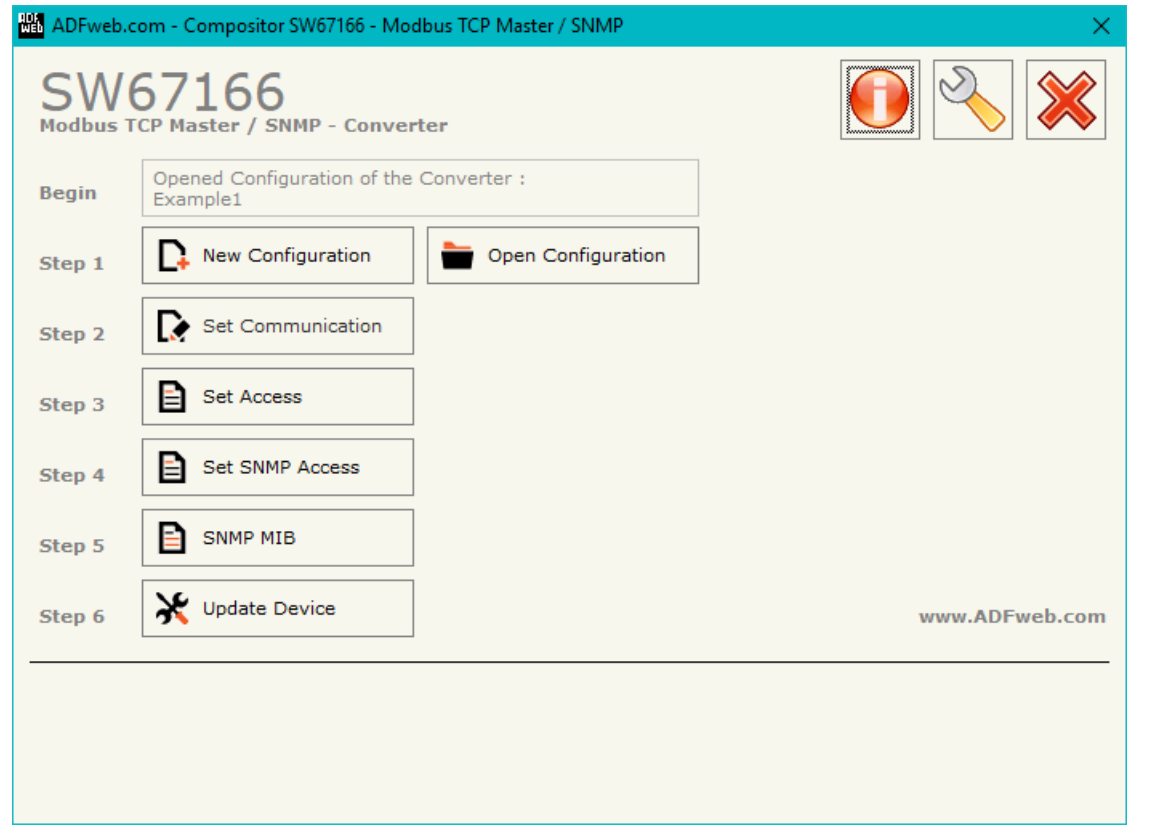

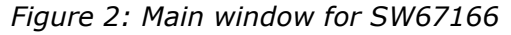

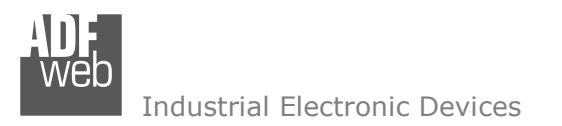

## **NEW CONFIGURATION / OPEN CONFIGURATION:**

The "**New Configuration**" button creates the folder which contains the entire device's configuration.

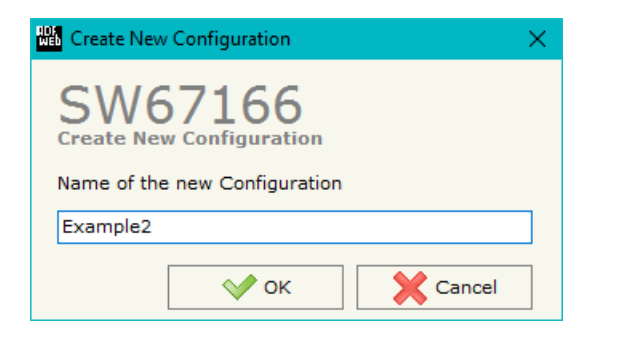

A device's configuration can also be imported or exported:

- To clone the configurations of a programmable "Modbus TCP Master / SNMP Agent Converter" in order to configure another device in the same manner, it is necessary to maintain the folder and all its contents;
- $\rightarrow$  To clone a project in order to obtain a different version of the project, it is sufficient to duplicate the project folder with another name and open the new folder with the button "**Open Configuration**".

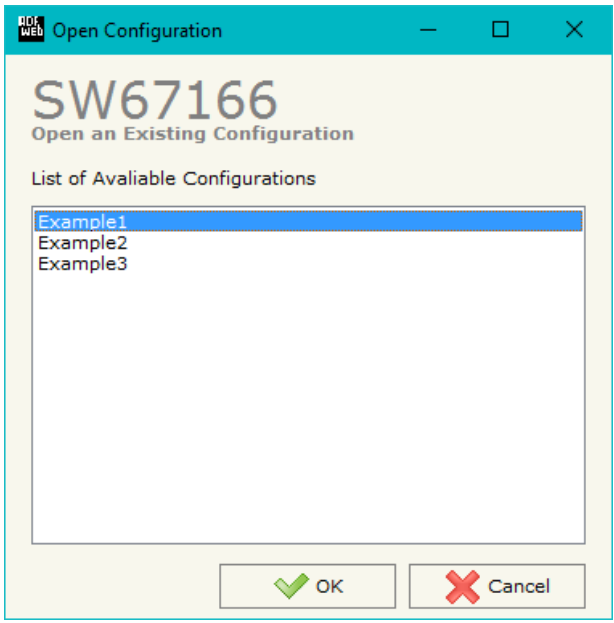

User Manual **Modbus TCP Master / SNMP Agent**

Document code: MN67166 ENG Revision 1.200 Page 12 of 33

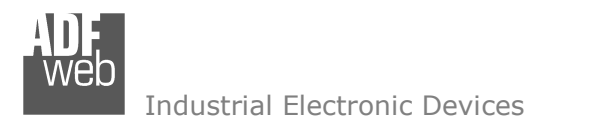

Document code: MN67166 ENG Revision 1.200 Page 13 of 33

## **SOFTWARE OPTIONS:**

By pressing the "**Settings**" (
<u>N</u>) button there is the possibility to change the language of the software and check the updatings for the compositor.

In the section "Language" it is possible to change the language of the software.

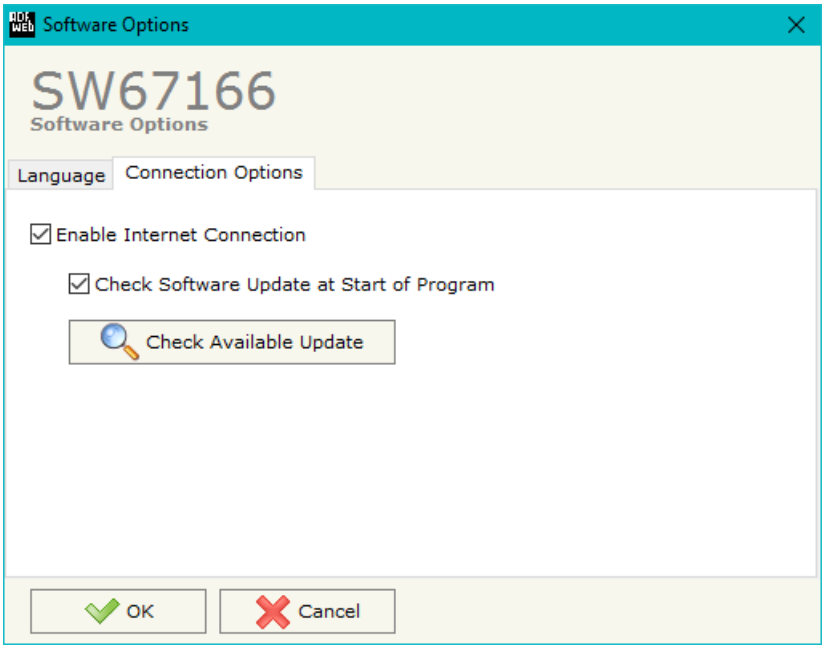

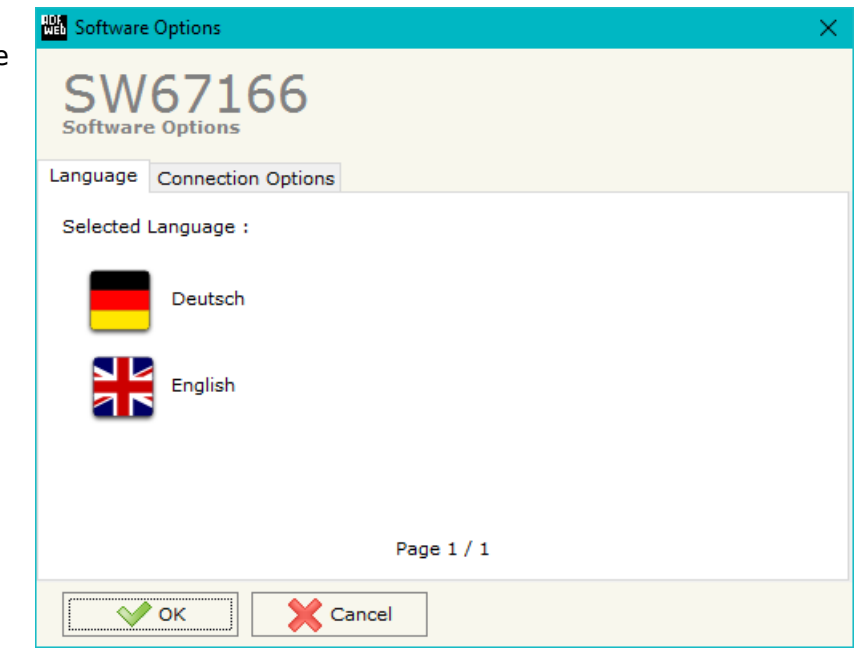

In the section "Connection Options", it is possible to check if there are some updatings of the software compositor in ADFweb.com website. Checking the option "**Check Software Update at Start of Program**", the SW67166 check automatically if there are updatings when it is launched.

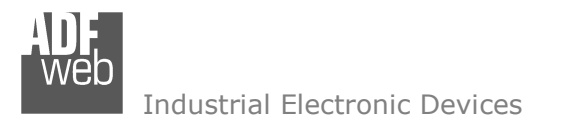

Document code: MN67166 ENG Revision 1.200 Page 14 of 33

## **SET COMMUNICATION:**

This section define the fundamental communication parameters of two buses, SNMP and Modbus TCP.

By Pressing the "**Set Communication**" button from the main window for SW67166 (Fig. 2) the window "Set Communication" appears (Fig. 3).

The window is divided in two sections, one for the SNMP and the other for the Modbus TCP Master.

The means of the fields for "SNMP" are:

- In the field "**IP ADDRESS**" the IP address of SNMP side of the converter is defined;
- In the field "**SUBNET Mask**" the SubNet Mask of SNMP side of the converter is defined;
- In the field "**GATEWAY**" the default gateway of the network is defined. This feature can be enabled or disabled pressing the Check Box field. This feature is used for going out of the net;
- In the field "**SNMP Name of Station**" the name for SNMP Agent station is defined;
- In the field "**Contact**" the contact for SNMP Agent station is defined;
- In the field "**Location**" the location for SNMP Agent station is defined;
- In the field "**Map Type**" it is possible to select the type of SNMP map to use. It is possible to choose between "Dynamic Map (Recommended)" (see page 22) or "Fixed Map" (see page 27). It is suggested the "Dynamic Map".

The means of the fields for the "Modbus TCP Slave" section are:

- **→** In the field "IP ADDRESS" the IP address of Modbus TCP side of the converter is defined;
- In the field "**SUBNET Mask**" the SubNet Mask of Modbus TCP side of the converter is defined;
- In the field "**GATEWAY**" the default gateway of the network is defined. This feature can be enabled or disabled pressing the Check Box field. This feature is used for going out of the net;
- In the "**TimeOut (ms)**" define the maximum time that the device attends for the answer from the slave interrogated;
- In the field "**Cyclic Delay (ms)**" the minimum delay between two requests is defined.

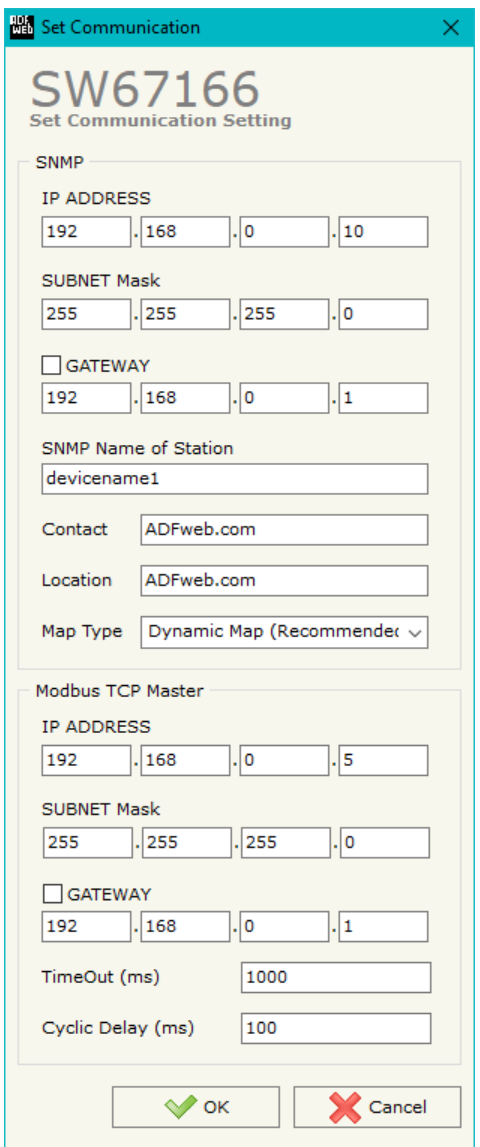

*Figure 3: "Set Communication" window*

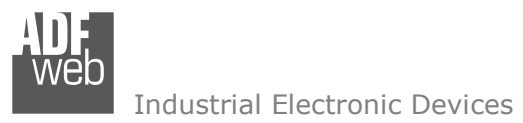

Document code: MN67166 ENG Revision 1.200 Page 15 of 33

## **SET ACCESS:**

By pressing the "**Set Access**" button from the main window for SW67166 (Fig. 2) the window "Set Modbus Access" appears.

This window is divided in two parts, the "Modbus Read" (Fig. 4a) and the "Modbus Write " (Fig. 4b).

 The first part "Modbus Read" is used to read the data from the Modbus TCP slaves and make them available to be read by the SNMP Manager.

The second part "Modbus Write " is used to write the data that arrives from the SNMP Manager into the Modbus TCP slaves.

## **MODBUS READ**

The means of the fields are:

- In the field "**Slave IP Address**" the IP address of the Modbus TCP device to read is defined;
- In the field "**Port**" the TCP port to use is defined;
- In the field "**Slave ID**" the address of the Modbus TCP device to read is defined;
- In the field "**Type**" the data type of the register to read is defined. It is possible to choose between the following:
	- o Coil Status;
	- o Input Status
	- o Holding Register;
	- o Input Register.
- In the field "**Address**" the starting address of the register to be read is defined;
- In the field "**NPoint**" the number of consecutive registers to be read is defined;
- In the field "**Poll Time**" the delay time to make the request is defined;
- In the field "**Max Error**" the number of consecutive errors that the converter waits before suspending the request until the next reboot is defined. If is set to '0' this function is disabled;
- In the field "**Position**" the address of the SNMP array where placing the information is defined;

|   | <b>But Set Modbus TCP Master Access</b>                                    |     |                      |                         |     |                   |      |                                                 |                |                  |        |                                |  | □ |                     |
|---|----------------------------------------------------------------------------|-----|----------------------|-------------------------|-----|-------------------|------|-------------------------------------------------|----------------|------------------|--------|--------------------------------|--|---|---------------------|
|   | SW67166<br><b>Set Modbus TCP Master Access</b><br>Modbus Read Modbus Write |     |                      |                         |     |                   |      |                                                 |                |                  |        |                                |  |   |                     |
|   |                                                                            |     |                      |                         |     |                   |      |                                                 |                |                  |        |                                |  |   |                     |
| N | <b>Slave IP Address Port</b>                                               |     | <b>Slave ID Type</b> |                         |     |                   |      | Address NPoint Poll Time   Max Error   Position |                | <b>Start Bit</b> |        | <b>Swap Swap Word Mnemonic</b> |  |   | $\hat{\phantom{a}}$ |
| 1 | 192.168.0.11                                                               | 502 | 1                    | <b>Holding Register</b> | 100 |                   | 1000 | $\overline{0}$                                  | $\circ$        | $\circ$          | ப      | $\Box$                         |  |   |                     |
| 2 | 192.168.0.11                                                               | 502 |                      | <b>Input Register</b>   | 100 | 1                 | 1000 | Ю.                                              | $\overline{2}$ | o                | $\Box$ | $\Box$                         |  |   |                     |
| з | 192.168.0.11                                                               | 502 | 1                    | Coil Status             | 200 | 10                | 5000 | lo.                                             | $\overline{4}$ | o                | $\Box$ | $\Box$                         |  |   |                     |
| 4 |                                                                            |     |                      |                         |     |                   |      |                                                 |                |                  | $\Box$ | $\Box$                         |  |   |                     |
| 5 |                                                                            |     |                      |                         |     |                   |      |                                                 |                |                  | $\Box$ | □                              |  |   | $\checkmark$        |
|   | $\vee$ ok                                                                  |     | Cancel               | 圂<br>Delete Row         | 國   | <b>Insert Row</b> |      |                                                 |                |                  |        |                                |  |   |                     |

*Figure 4a: "Set AccessModbus Read"* 

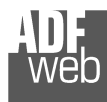

User Manual **Modbus TCP Master / SNMP Agent**

Document code: MN67166 ENG Revision 1.200 Page 16 of 33

- In the field "**Start Bit**" the starting bit of the first byte of the field "Position" is defined. Valid only for the "Coil Status" and "Input Status";
- If the field "**Swap**" is checked, the data from the Modbus registers are swapped;
- If the field "**Swap Word**" is checked, the words of the data read are swapped between them;
- In the field "**Mnemonic**" the description for the request is defined.

## **MODBUS WRITE**

The means of the fields are:

- In the field "**Slave IP Address**" the IP address of the Modbus TCP device to write is defined;
- In the field "**Port**" the TCP port to use is defined;
- In the field "**Slave ID**" the address of the Modbus TCP device that you have to write is defined;
- In the field "**Type**" the data type of the register to write is defined. It is possible to choose between the following:
	- o Coil Status;
	- o Holding Register.
- In the field "**Address**" the start address of the register to be written is defined;
- In the field "**NPoint**" the number of consecutive registers to be written is defined;
- **★** In the field "**Poll Time**" the delay time to make the request is defined;
- If the field "**On Change**" is checked, the converter sends the writing request when the data from SNMP side change value.
- In the field "**Max Error**" the number of consecutive errors that the converter waits before suspending the request until the next reboot is defined. If is set to '0' this function is disabled;
- **EXP** In the field "**Position**" the address of the SNMP array where taking the information is defined;
- In the field "**Start Bit**" the starting bit of the first byte of the field "Position" is defined. Valid only for the "Coil Status" and "Input Status";

| <b>But</b> Set Modbus TCP Master Access |                                                                 |                              |     |                      |                         |     |                |      |     |                |         |         |        |                                                                                         |  |              |
|-----------------------------------------|-----------------------------------------------------------------|------------------------------|-----|----------------------|-------------------------|-----|----------------|------|-----|----------------|---------|---------|--------|-----------------------------------------------------------------------------------------|--|--------------|
|                                         | SW67166<br><b>Set Modbus TCP Master Access</b>                  |                              |     |                      |                         |     |                |      |     |                |         |         |        |                                                                                         |  |              |
|                                         |                                                                 | Modbus Read   Modbus Write   |     |                      |                         |     |                |      |     |                |         |         |        |                                                                                         |  |              |
| N                                       |                                                                 | <b>Slave IP Address Port</b> |     | <b>Slave ID Type</b> |                         |     |                |      |     |                |         |         |        | Address NPoint Poll Time On Change Max Error Position Start Bit Swap Swap Word Mnemonic |  | $\land$      |
| 1                                       | 192.168.0.11                                                    |                              | 502 |                      | <b>Holding Register</b> | 100 | $\overline{2}$ | 1000 | ☑   | ю.             | $\circ$ | $\circ$ | □      | $\Box$                                                                                  |  |              |
| 12                                      | 192.168.0.11                                                    |                              | 502 |                      | <b>Holding Register</b> | 123 | $\overline{4}$ | 1000 | - 1 | 0              | 4       | $\circ$ | $\Box$ | $\Box$                                                                                  |  |              |
| 3                                       | 192.168.0.11                                                    |                              | 502 | 2                    | Coil Status             | 200 |                | 5000 | ☑   | $\overline{0}$ | 12      | $\circ$ | $\Box$ | $\Box$                                                                                  |  |              |
| 4                                       |                                                                 |                              |     |                      |                         |     |                |      | ┑   |                |         |         | $\Box$ | П                                                                                       |  |              |
| 5                                       |                                                                 |                              |     |                      |                         |     |                |      | - 1 |                |         |         | $\Box$ | $\Box$                                                                                  |  | $\checkmark$ |
|                                         | <b>T</b> , Insert Row<br>國<br>$\vee$ ok<br>Cancel<br>Delete Row |                              |     |                      |                         |     |                |      |     |                |         |         |        |                                                                                         |  |              |

*Figure 4b: "Set Access -> Modbus Write" window* 

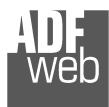

## User Manual **Modbus TCP Master / SNMP Agent**

Document code: MN67166\_ENG Revision 1.200 Page 17 of 33

- If the field "**Swap**" is checked, the data written the Modbus registers are swapped;
- If the field "**Swap Word**" is checked, the words of the data written are swapped between them;
- In the field "**Mnemonic**" the description for the request is defined.

## Note:

If you want that the converter sends the data only "On change", the "Poll Time" must be at 0.

## Note:

 If the field "On change" is checked and the "Poll Time" is different from 0, the converter sends the writing request cyclically and also when the data is changed.

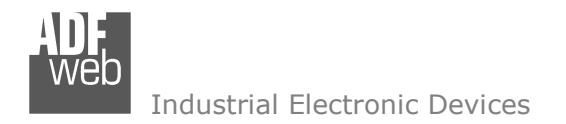

Document code: MN67166 ENG Revision 1.200 Page 18 of 33

## **SET SNMP ACCESS (only if "Dynamic Map" is used):**

By pressing the "**Set SNMP Access**" button from the main window for SW67166 (Fig. 2) the "Set SNMP Access" window appears (Fig. 5). In this section, it is possible to create the OIDs for SNMP side to read or write using GET and SET commands or to be sent as TRAP messages. The window is divided into two tables, one for SNMP readings and one for SNMP writings.

The data of the columns in the "SNMP Read" have the following meanings:

- If the field "**Enable**" is checked, the SNMP OID is enabled;
- In the field "**Community Name**" the name of the Community is defined;
- In the field "**Type**" the type of

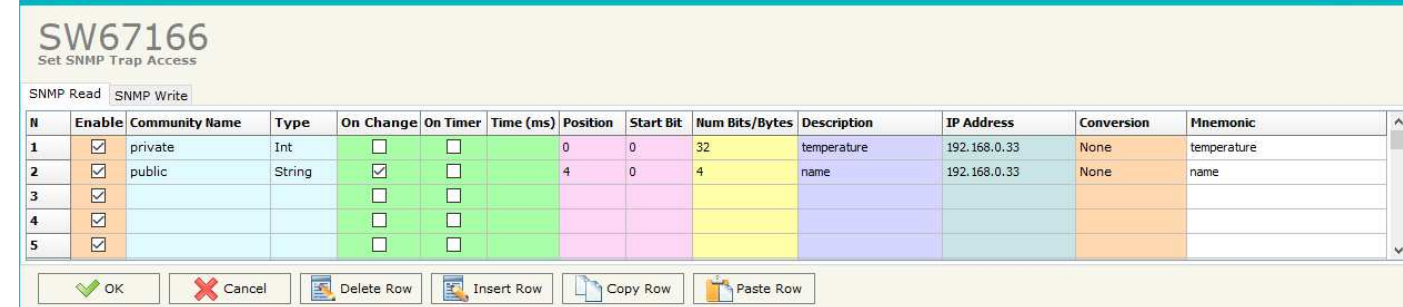

data of the OID is defined (Octet String or Integer);

*Figure 5a: "Set SNMP Access -> SNMP Read" window*

- If the field "**On Change**" is checked, the OID is sent as Trap when the data from Modbus side change;
- If the field "**On Timer**" is checked, the OID is sent as Trap cyclically;
- **★** In the field "Time (ms)" the delay time for the Trap send is defined (if "On Timer" option is checked);
- **EXP** In the field "**Position**" the starting byte of the internal memory array where taking the data is defined;
- **→** In the field "**Start Bit**" the starting bit of the selected Position is defined;

**BM** Set SNMP Trap Access

- In the field "**Num Bits/Bytes**" the dimension of the OID is defined. For 'Int' type the dimension is in bit, for 'String' type the dimension is in bytes;
- In the field "**Description**" the description/name of the OID is defined;
- In the field "**IP Address**" the IP Address of the SNMP device where addressing the Trap message is defined. This field is used only when 'On Change' or 'On Timer' option is checked;
- In the field "**Conversion**" it is possible to select the data conversion to apply to the data (Float to Int);
- **→** In the field "**Mnemonic**" a brief description of the OID is defined.

Document code: MN67166 ENG Revision 1.200 Page 19 of 33

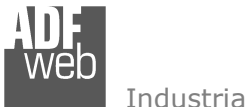

Industrial Electronic Devices

The data of the columns in the "SNMP Write" have the following meanings:

- If the field "**Enable**" is checked, the SNMP OID is enabled;
- In the field "**Community Name**" the name of the Community is defined;
- In the field "**Type**" the type of

data of the OID is defined (Octet String or Integer);

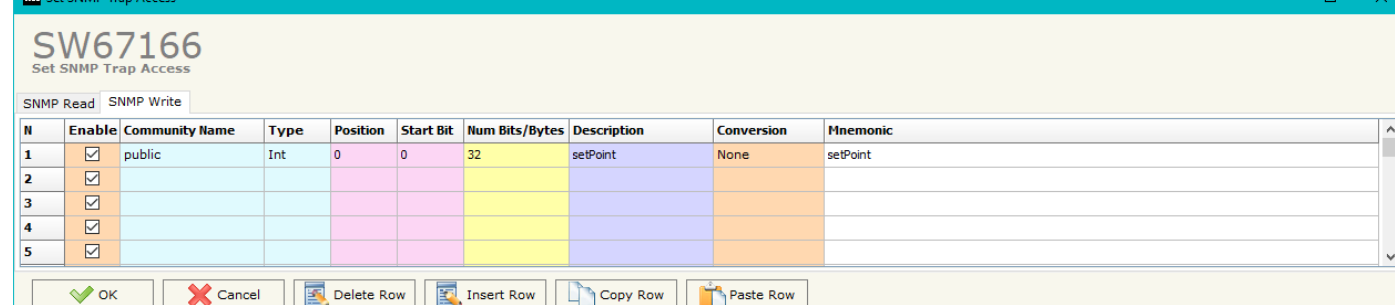

*Figure 5b: "Set SNMP Access -> SNMP Write" window* 

- In the field "**Position**" the starting byte of the internal memory array where mapping the data is defined;
- In the field "**Start Bit**" the starting bit of the selected Position is defined;

**HAN** CALCAINAD

- In the field "**Num Bits/Bytes**" the dimension of the OID is defined. For 'Int' type the dimension is in bit, for 'String' type the dimension is in bytes;
- **→** In the field "**Description**" the description/name of the OID is defined;
- In the field "**Conversion**" it is possible to select the data conversion to apply to the data (Int to Float);
- In the field "**Mnemonic**" a brief description of the OID is defined.

## Note:

 If the fields "On Change" and "On Timer" are disabled, the OID is readable using standard GET command. If one of these fields is enabled, the OID is sent as Trap and it is readable by GET command too.

## Note:

 The field "Description" must start with lowercase letter and it cannot contain special chars (just letters and numbers). All the "Description" fields must be different between them.

## **SNMP MIB (only if "Dynamic Map" is used):**

By pressing the "**SNMP MIB**" button it is possible to save the MIB file for the SNMP Manager.

 *ADFweb.com S.r.l.* 

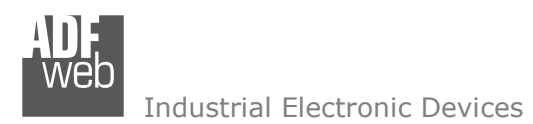

## **UPDATE DEVICE:**

User Manual **Modbus TCP Master / SNMP Agent**

Document code: MN67166 ENG Revision 1.200 Page 20 of 33

**Undata Firmware from Etherner (UDD)** 

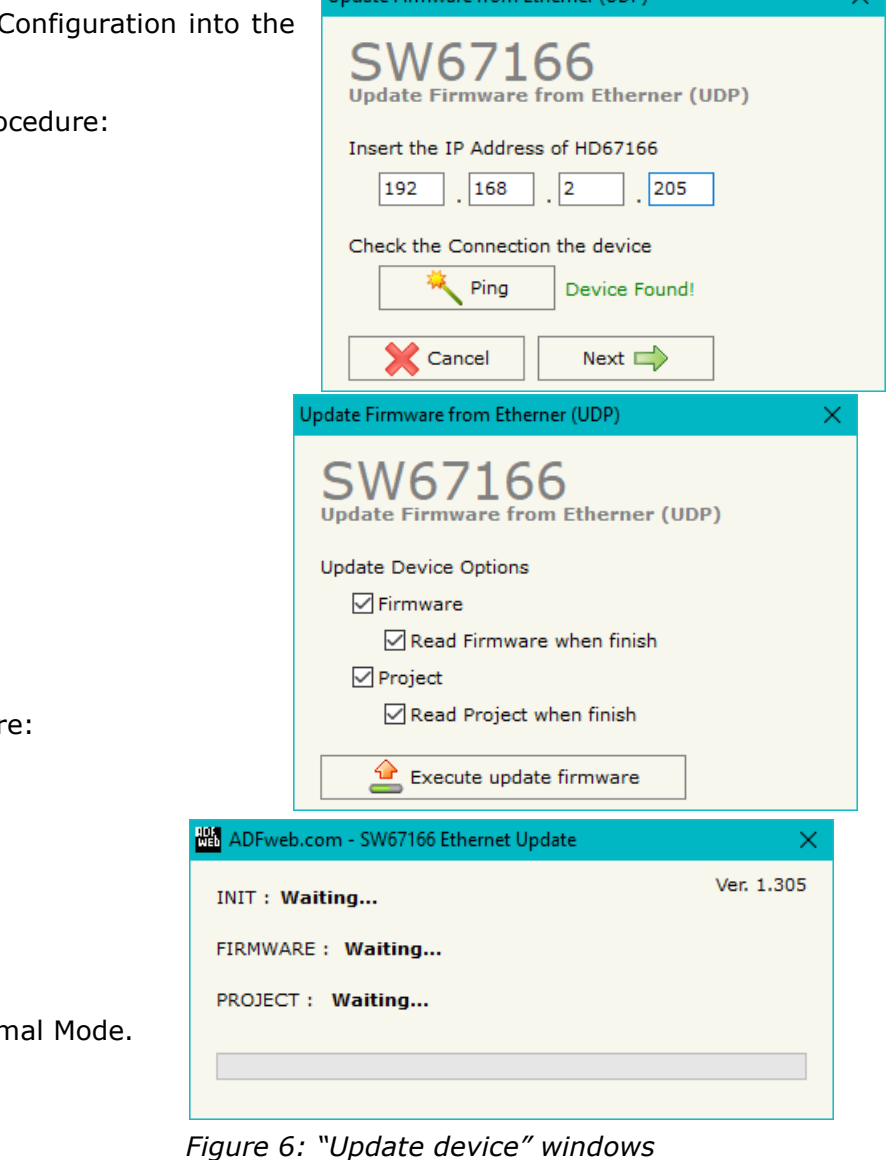

By pressing the "**Update Device**" button, it is possible to load the created device; and also the Firmware, if necessary.

If you don't know the actual IP address of the device you have to use this pro

- Turn OFF the Device:
- **★** Put Dip1 of 'Dip-Switch A' in ON position;
- $+$  Turn ON the device
- Connect the Ethernet cable:
- Insert the IP "**192.168.2.205**";
- **→** Press the "**Ping**" button, "Device Found!" must appear;
- Press the "**Next**" button;
- $\bullet$  Select which operations you want to do;
- Press the "**Execute update firmware**" button to start the upload;
- When all the operations are "OK" turn OFF the Device;
- **►** Put Dip1 of 'Dip-Switch A' at OFF position;
- Turn ON the device.

If you know the actual IP address of the device, you have to use this procedur

- Turn ON the Device with the Ethernet cable inserted;
- $\bullet$  Insert the actual IP of the Converter;
- **→** Press the "**Ping**" button, must appear "Device Found!";
- Press the "**Next**" button;
- $\div$  Select which operations you want to do;
- Press the "**Execute update firmware**" button to start the upload;
- When all the operations are "OK" the device automatically goes at Norn

At this point the configuration/firmware on the device is correctly update.

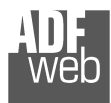

Document code: MN67166 ENG Revision 1.200 Page 21 of 33

## Note:

 When you install a new version of the software, if it is the first time it is better you do the update of the Firmware in the HD67166 device.

## Note:

When you receive the device, for the first time, you also have to update the Firmware in the HD67166 device.

Warning:

 If Fig. 7 appears when you try to do the Update try these points before seeking assistance:

- $\div$  Try to repeat the operations for the updating:
- $\div$  Try with another PC;
- $\div$  Try to restart the PC;
- Check the LAN settings;
- $\bullet$  If you are using the program inside a Virtual Machine, try to use in the main Operating System;
- If you are using Windows Seven, Vista, 8 or 10 make sure that you have the administrator privileges;
- $\bullet$  In case you have to program more than one device, using the "UDP Update", you have to cancel the ARP table every time you connect a new device on Ethernet. For do this you have to launch the "Command Prompt" and write the command "arp -d". Pay attention that with Windows Vista, Seven, 8 or 10 you have to launch the "Command Prompt" with Administrator Rights;
- $\div$  Pay attention at Firewall lock.

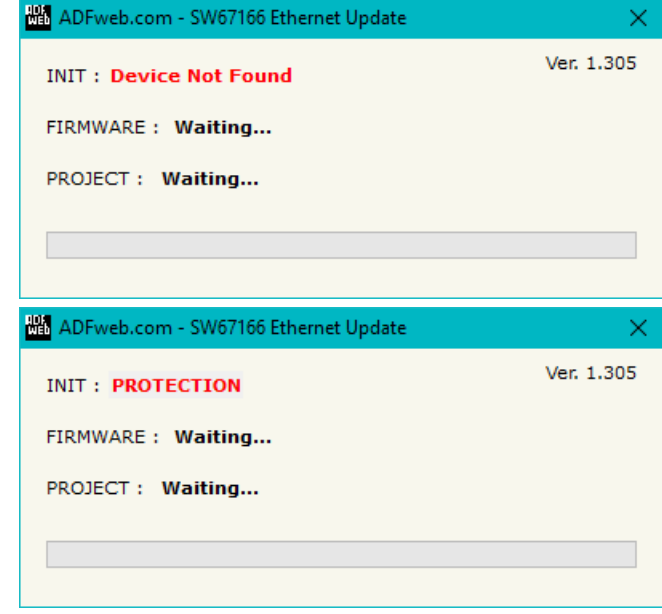

*Figure 7: "Protection" window*

In the case of HD67166 you have to use the software "SW67166": www.adfweb.com\download\filefold\SW67166.zip.

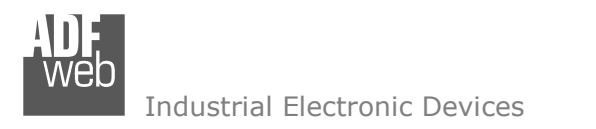

Document code: MN67166 ENG Revision 1.200 Page 22 of 33

## **SNMP COMMUNICATION (Dynamic Map)**

In order to read/write the data from/to Modbus TCP side, it is necessary to use specific SNMP commands in order to see the SNMP Input and write the SNMP Output.

## *Reading Modbus TCP data from SNMP*:

In order to read the data from the HD67166, it is necessary to use the GET command. Each OID defined in the section "Set SNMP Access -> SNMP Read" will be placed in the MIB tree of the converter.

In addition, it will be possible to read the entire internal map of the converter in memory blocks of 128 bytes: this feature is helpful in phase of configuration of the converter.

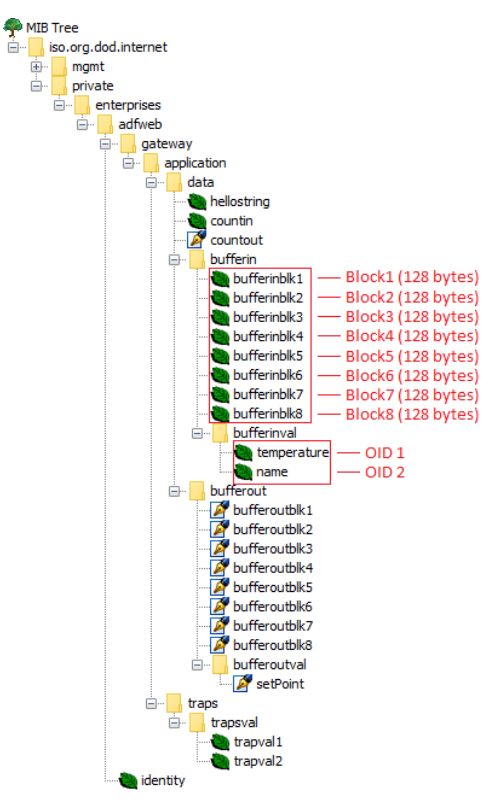

User Manual **Modbus TCP Master / SNMP Agent**

Document code: MN67166 ENG Revision 1.200 Page 23 of 33

Each SNMP variable created will have its own OID and it will be created following this rule:

- OID 1 (first row of "Set SNMP Access -> SNMP Read" table): .1.3.6.1.4.1.49314.1.1.1.4.9.**1**
- OID 2 (second row of "Set SNMP Access -> SNMP Read" table): .1.3.6.1.4.1.49314.1.1.1.4.9.**2**
- OID X (Xth row of "Set SNMP Access -> SNMP Read" table): .1.3.6.1.4.1.49314.1.1.1.4.9.**X**

The memory blocks are accessible with these OIDs:

- $\text{Block1: } .1.3.6.1.4.1.49314.1.1.1.4.1.0$
- Block2: .1.3.6.1.4.1.49314.1.1.1.4.2.0
- Block3: .1.3.6.1.4.1.49314.1.1.1.4.3.0
- Block4: .1.3.6.1.4.1.49314.1.1.1.4.4.0
- Block5: .1.3.6.1.4.1.49314.1.1.1.4.5.0
- Block6: .1.3.6.1.4.1.49314.1.1.1.4.6.0
- Block7: .1.3.6.1.4.1.49314.1.1.1.4.7.0
- Block8: .1.3.6.1.4.1.49314.1.1.1.4.8.0

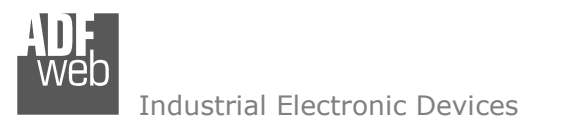

## *Writing Modbus TCP data from SNMP*:

In order to write the data from the HD67166, it is necessary to use the SET command. Each OID defined in the section "Set SNMP Access -> SNMP Write" will be placed in the MIB tree of the converter.

In addition, it will be possible to write the entire internal map of the converter in memory blocks of 128 bytes: this feature is helpful in phase of configuration of the converter.

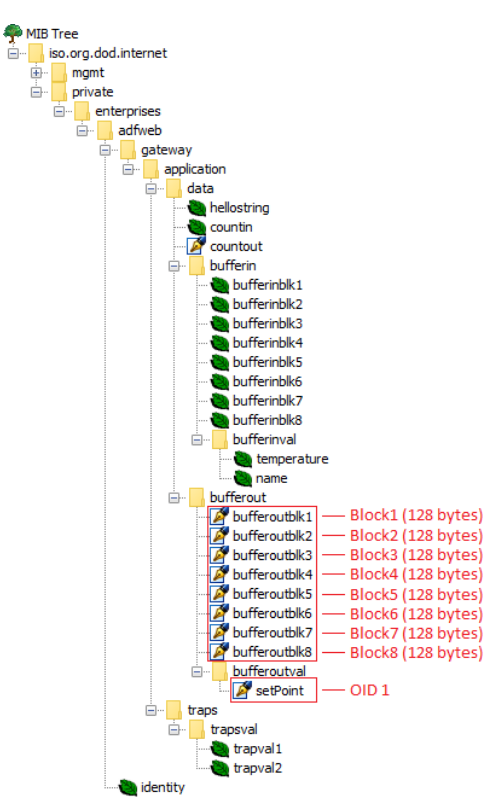

User Manual **Modbus TCP Master / SNMP Agent**

Document code: MN67166 ENG Revision 1.200 Page 25 of 33

Each SNMP variable created will have its own OID and it will be created following this rule:

- OID 1 (first row of "Set SNMP Access -> SNMP Write" table): .1.3.6.1.4.1.49314.1.1.1.5.9.**1**
- OID 2 (second row of "Set SNMP Access -> SNMP Write" table): .1.3.6.1.4.1.49314.1.1.1.5.9.**2**
- OID X (Xth row of "Set SNMP Access -> SNMP Write" table): .1.3.6.1.4.1.49314.1.1.1.5.9.**X**

The memory blocks are accessible with these OIDs:

- $\div$  Block1: .1.3.6.1.4.1.49314.1.1.1.5.1.0
- Block2: .1.3.6.1.4.1.49314.1.1.1.5.2.0
- Block3: .1.3.6.1.4.1.49314.1.1.1.5.3.0
- Block4: .1.3.6.1.4.1.49314.1.1.1.5.4.0
- Block5: .1.3.6.1.4.1.49314.1.1.1.5.5.0
- Block6: .1.3.6.1.4.1.49314.1.1.1.5.6.0
- Block7: .1.3.6.1.4.1.49314.1.1.1.5.7.0
- Block8: .1.3.6.1.4.1.49314.1.1.1.5.8.0

Note:

The OIDs in writing are readable too with GET command.

User Manual **Modbus TCP Master / SNMP Agent**

Document code: MN67166 ENG Revision 1.200 Page 26 of 33

## *TRAP messages from SNMP*:

All the OIDs defined in the "Set SNMP Access -> SNMP Read" table can be sent as TRAP messages too.

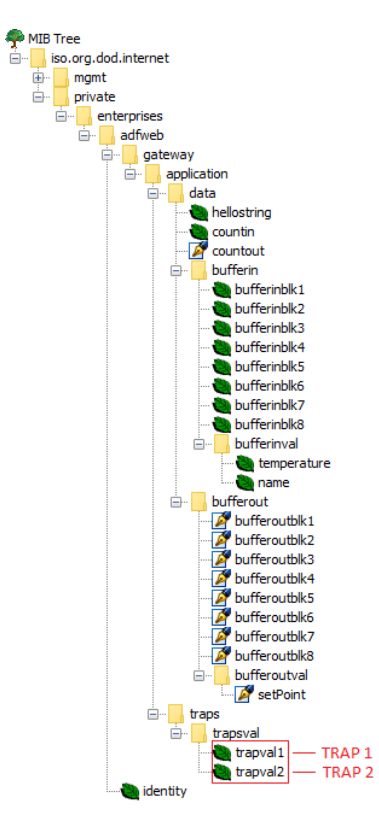

The TRAP messages are contained in the MIB tree and they have these OIDs:

- TRAP 1 (first row of "Set SNMP Access -> SNMP Read" table): .1.3.6.1.4.1.49314.1.1.2.1.**1**
- TRAP 2 (second row of "Set SNMP Access -> SNMP Read" table): .1.3.6.1.4.1.49314.1.1.2.1.**2**
- TRAP X (Xth row of "Set SNMP Access -> SNMP Read" table): .1.3.6.1.4.1.49314.1.1.2.1.**X**

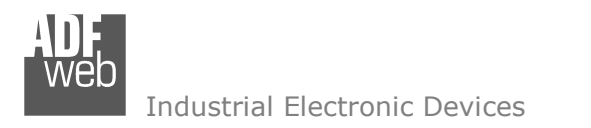

Document code: MN67166 ENG Revision 1.200 Page 27 of 33

## **SNMP COMMUNICATION (Fixed Map)**

In order to read/write the data from/to Modbus side, it is necessary to use specific SNMP commands in order to see the SNMP Input and write the SNMP Output.

## *Reading Modbus TCP data from SNMP*:

In order to read the data from the HD67166 it is necessary to use the "snmpget" command. The Input array is contained to this internal directory: 1.3.6.1.4.1.33118.1.1.1.4.x.0, where 'x' is the number of data block. Each data block has a dimension of 128 bytes.

Example: you want to read informations of the data block 3. The structure of the command to send is:

snmpget –v1 –cprivate "IP Address of the converter" 1.3.6.1.4.1.33118.1.1.1.4.**3**.0

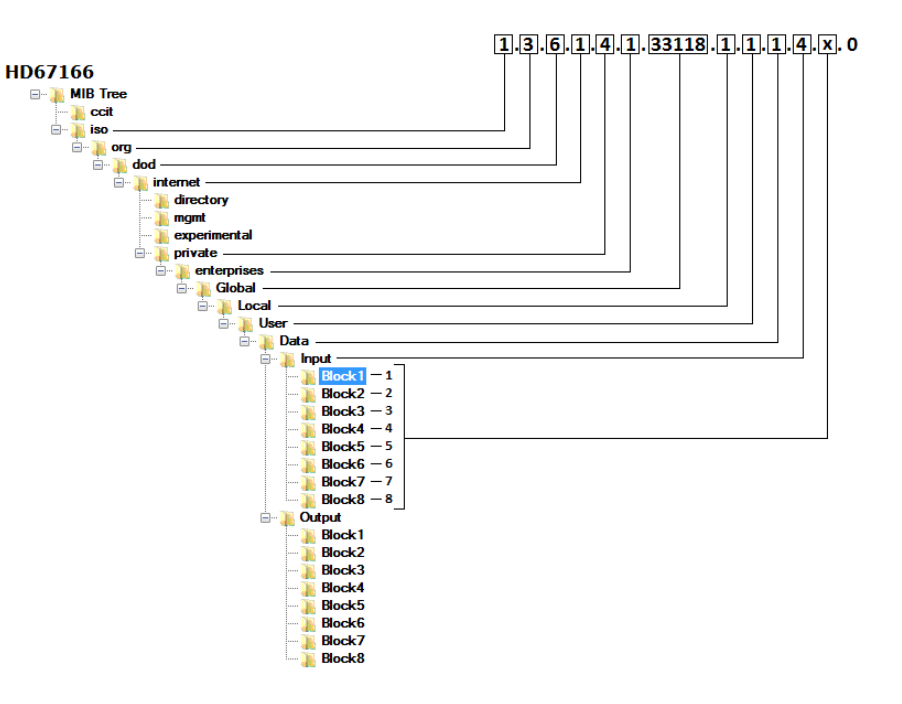

*Figure 8a: MIB Tree Input*

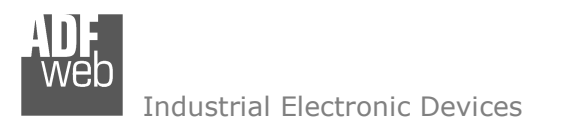

Document code: MN67166\_ENG Revision 1.200 Page 28 of 33

## *Writing Modbus TCP data from SNMP*:

In order to write the data to the HD67166 it is necessary to use the "snmpset" command. The Output array is contained to this internal directory: 1.3.6.1.4.1.33118.1.1.1.4.x.0, where 'x' is the number of data block. Each data block has a dimension of 128 bytes.

Example: you want to write informations of the data block 3 with the data '0123456789' (ASCII). The structure of the command to send is:

snmpset –v1 –cprivate "IP Address of the converter" 1.3.6.1.4.1.33118.1.1.1.5.**3**.0 s "0123456789"

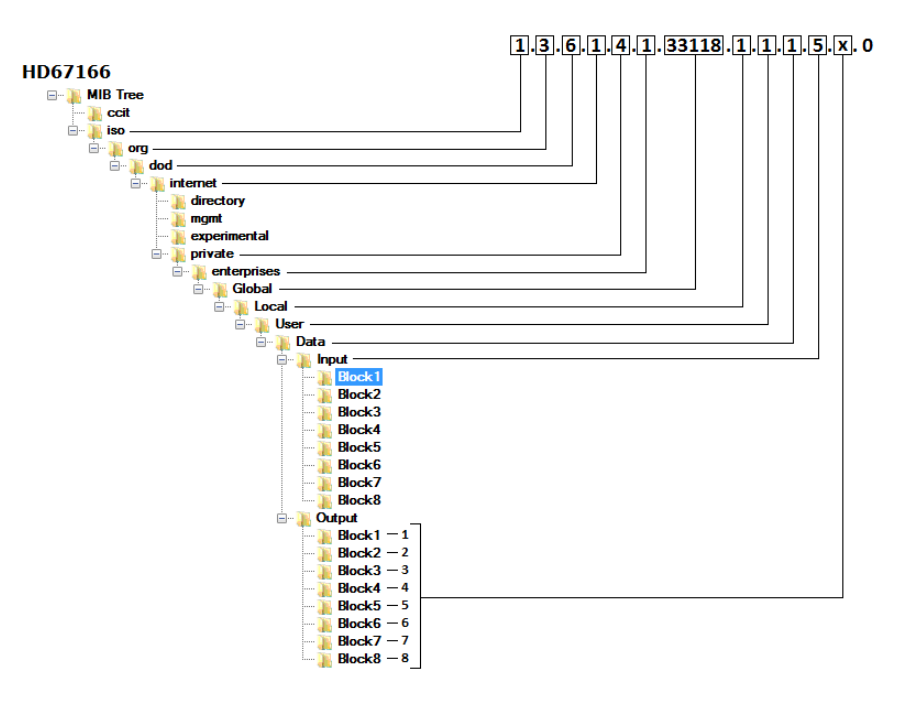

*Figure 8b: MIB Tree Output*

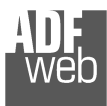

User Manual **Modbus TCP Master / SNMP Agent**

Document code: MN67166 ENG Revision 1.200 Page 29 of 33

## Note:

 $\sqrt{2}$  The data blocks from 1 to 8 are used to read/write the entire internal SNMP arrays of the converter. The data are represented in bytes.

 Each Modbus request defined in the section "Set Modbus Access" is associated to a specific OID too. In order to read/write a specific Modbus request from SNMP, it is necessary to use the Data Block 9.

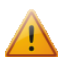

The Modbus request in write will be mapped consecutively to the Modbus request in read. So, in the MIB structure, you will find all the Modbus request in read defined and then all the Modbus request in write. See the following example for more informations.

## Example:

We have defined two Modbus reading requests in the section "Set Modbus Access -> Modbus Read" and two Modbus writing requests in the section "Set Modbus Access -> Modbus Write".

In order to read the data related to the first Modbus reading request (the first raw of the "Modbus Read" table), the OID to require will be 1.3.6.1.4.1.33118.1.1.1.4.**9**.**1**

**-9**: Data Block 9<br>**-1**: First raw of the "Set Modbus Access" section

The Modbus request in write will be mapped consecutively to the Modbus request in read, so, in this example, in order to write the first Modbus writing request (the first raw of the "Modbus Write" table), the OID to require will be  $1.3.6.1.4.1.33118.1.1.1.5.9.3$  where:<br>-9: Data Block 9<br>-3: n + 1, where 'n' is the last raw's number of the "Modbus Read" tab

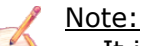

It is possible to read an entire data block or only a specific byte/value (for the Data Block 1 to 8). It depends on the OID used:

- 1.3.6.1.4.1.33118.1.1.1.4.x.0: entire data block
- 1.3.6.1.4.1.33118.1.1.1.4.x.y: value of the data block/specific byte

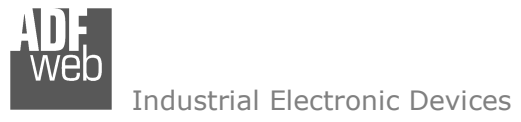

Document code: MN67166\_ENG Revision 1.200 Page 30 of 33

## **MECHANICAL DIMENSIONS:**

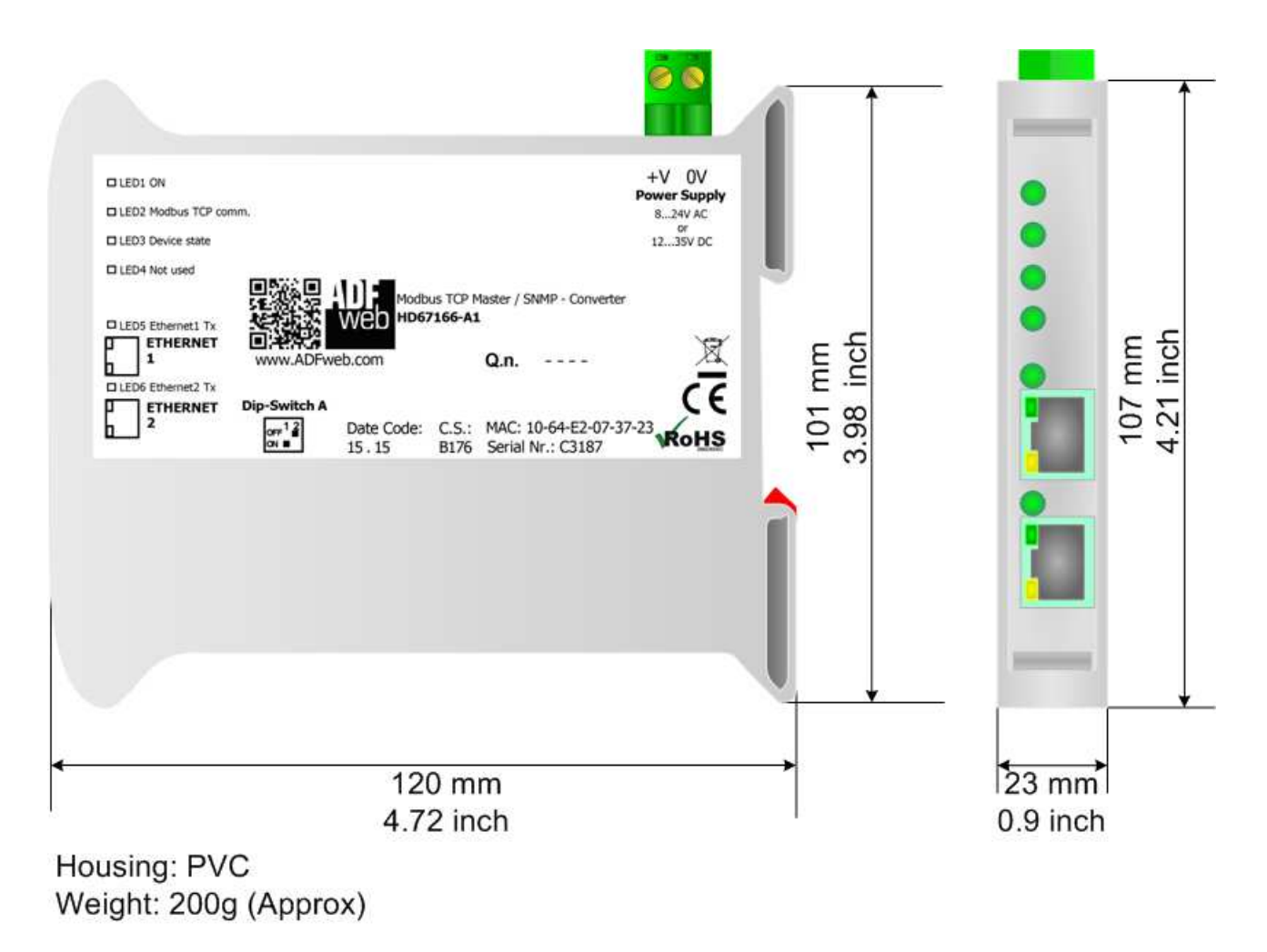

*Figure 9: Mechanical dimensions scheme for HD67166-A1*

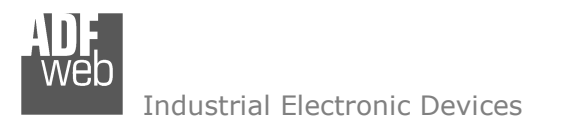

Document code: MN67166 ENG Revision 1.200 Page 31 of 33

## **ORDERING INFORMATIONS:**

The ordering part number is formed by a valid combination of the following:

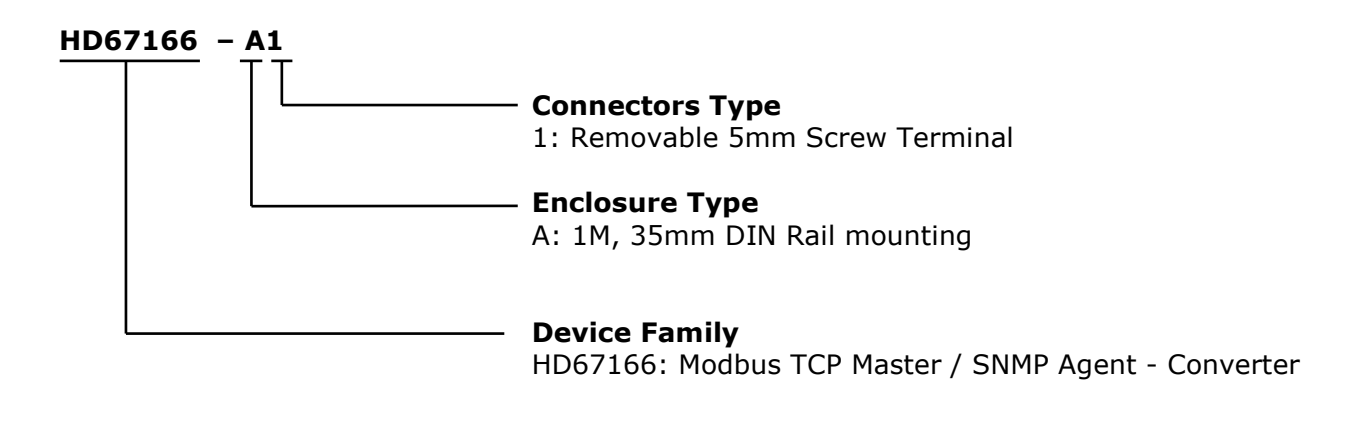

Order Code: HD67166-A1 - Modbus TCP Master / SNMP Agent - Converter

## **ACCESSORIES:**

- Order Code: **AC34001** -35mm Rail DIN - Power Supply 220/240V AC 50/60Hz - 12 V AC
- Order Code: **AC34002** -35mm Rail DIN - Power Supply 110V AC 50/60Hz - 12 V AC

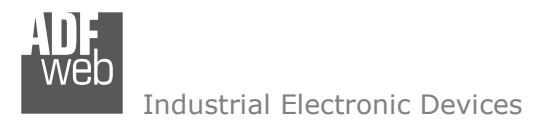

Document code: MN67166 ENG Revision 1.200 Page 32 of 33

## **DISCLAIMER:**

All technical content within this document can be modified without notice. The content of the document is a under continual renewal. For losses due to fire, earthquake, third party access or other accidents, or intentional or accidental abuse, misuse, or use under abnormal conditions repairs are charged to the user. ADFweb.com S.r.l. will not be liable for accidental loss of use or inability to use this product, such as loss of business income. ADFweb.com S.r.l. shall not be liable for consequences of improper use.

## **OTHER REGULATIONS AND STANDARDS:**

## **WEEE INFORMATION**

 Disposal of old electrical and electronic equipment (as in the European Union and other European countries with separate collection systems).

This symbol on the product or on its packaging indicates that this product may not be treated as household rubbish. Instead, it should be taken to an applicable collection point for the recycling of electrical and electronic equipment. If the product is disposed correctly, you will help prevent potential negative environmental factors and impact of human health, which could otherwise be caused by inappropriate disposal. The recycling of materials will help to conserve natural resources. For more information about recycling this product, please contact your local city office, your household waste disposal service or the shop where you purchased the product.

## **RESTRICTION OF HAZARDOUS SUBSTANCES DIRECTIVE**

The device respects the 2002/95/EC Directive on the restriction of the use of certain hazardous substances in electrical **RoHS** and electronic equipment (commonly referred to as Restriction of Hazardous Substances Directive or RoHS).

## **CE MARKING**

 $\Gamma$   $\Gamma$  The product conforms with the essential requirements of the applicable EC directives.

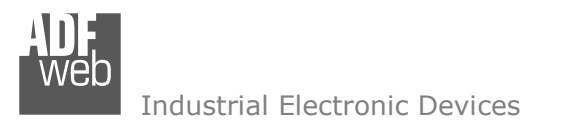

Document code: MN67166 ENG Revision 1.200 Page 33 of 33

## **WARRANTIES AND TECHNICAL SUPPORT:**

For fast and easy technical support for your ADFweb.com SRL products, consult our internet support at www.adfweb.com. Otherwise contact us at the address support@adfweb.com

## **RETURN POLICY:**

If while using your product you have any problem and you wish to exchange or repair it, please do the following:

- Obtain a Product Return Number (PRN) from our internet support at www.adfweb.com. Together with the request, you need to provide detailed information about the problem.
- Send the product to the address provided with the PRN, having prepaid the shipping costs (shipment costs billed to us will not be accepted).

If the product is within the warranty of twelve months, it will be repaired or exchanged and returned within three weeks. If the product is no longer under warranty, you will receive a repair estimate.

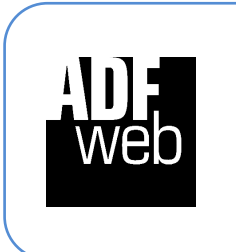

**ADFweb.com S.r.l.** Via Strada Nuova, 17 IT-31010 Mareno di Piave TREVISO (Italy) Phone +39.0438.30.91.31 Fax +39.0438.49.20.99 www.adfweb.com

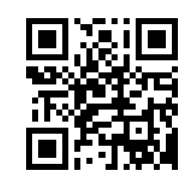